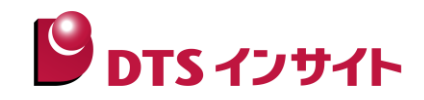

# **License Administrator**

# ライセンス管理ツール

# マニュアル

(**Re:Zolver** 用)

株式会社DTSインサイト

#### 【ご注意】

- (1) 本書の内容の一部または、全部を無断転載することは禁止されています。
- (2) 本書の内容については、改良のため予告なしに変更することがあります。
- (3) 本書の内容について、ご不明な点やお気付きの点がありましたら、ご連絡ください。
- (4) 本製品を運用した結果の影響については、(3)項にかかわらず責任を負いかねますのでご了承 ください。

本マニュアルに記載されている会社名、製品名は、各社の商標または登録商標です。

©2017 DTS INSIGHT CORPORATION. All rights reserved Printed in Japan

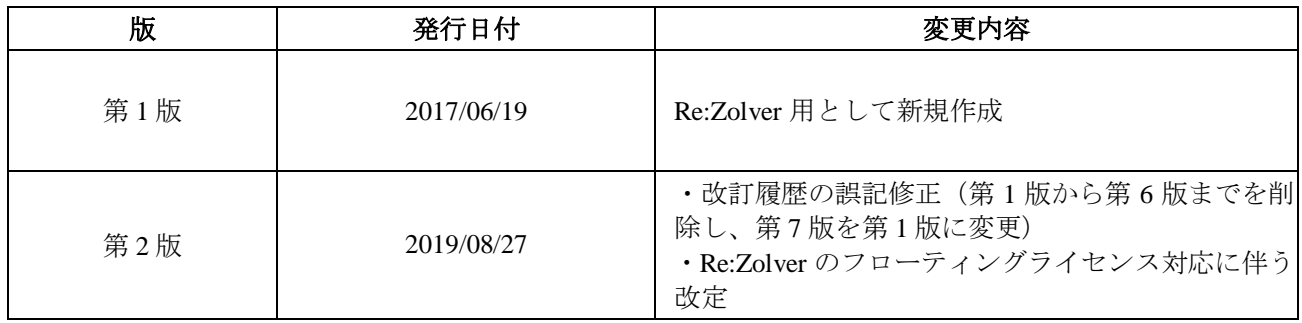

目次

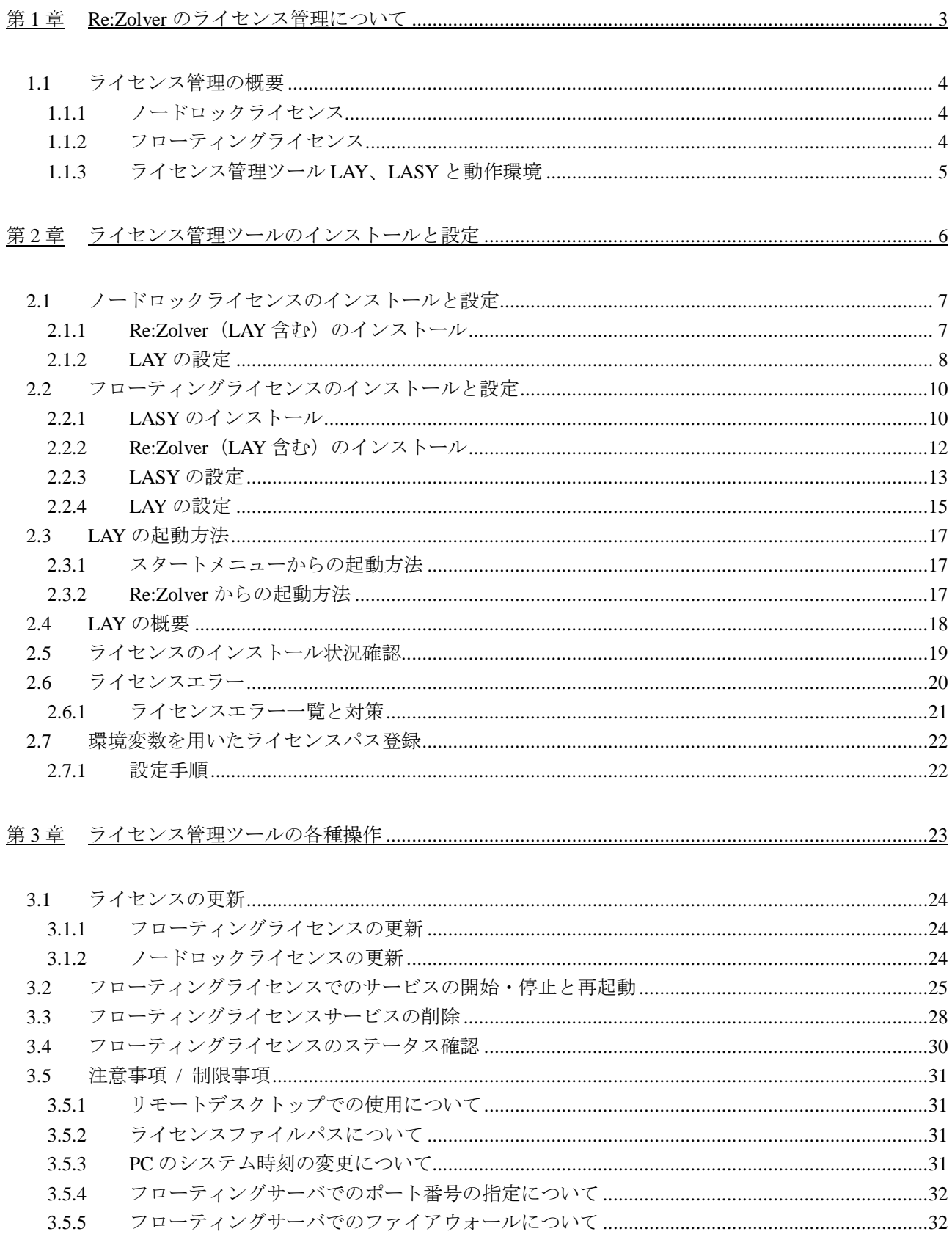

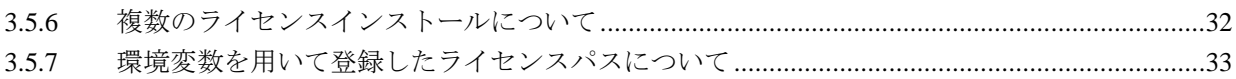

### <span id="page-5-0"></span>第**1**章 **Re:Zolver** のライセンス管理について

「ライセンス管理ツールマニュアル(Re:Zolver 用)」は、Re:Zolver をインストールして使用する、 すべてのユーザーを対象にしています。

なお、ライセンス管理ツールはDTSインサイトの Re:Zolver 以外の製品でも使用されています。 本マニュアルでは、Re:Zolver を使用する上で必要な情報を主に記載しています。

- ・ライセンス管理の概要
- ・ライセンス管理ツールのインストール手順
- ・ライセンス管理ツールの設定手順
- ・ライセンスインストール状況の確認方法

### <span id="page-6-0"></span>**1.1** ライセンス管理の概要

Re:Zolver を使用するには、弊社より提供するライセンスが必要となります。

ご購入いただいたお客様には、弊社より「Re:Zolver ライセンスの取得とインストール」および「ライセ ンスシート」が送付されます。「Re:Zolver ライセンスの取得とインストール」に記載された手順でソフ トウェアの入手とインストールを行い、ライセンス発行に必要な情報を Re:Zolver サポートサイトへご登 録ください。弊社サポート部門より、ライセンスファイルを発行させていただきます。

Re:Zolver をご使用になる前に、ライセンス管理ツールのインストールとライセンスの登録をする必要が あります。ライセンス形態はノードロックライセンスとフローティングライセンスがあります。

#### <span id="page-6-1"></span>**1.1.1** ノードロックライセンス

ノードロックライセンスは、Re:Zolver を動作させる PC 上で認識できる HDD ボリュームシリアル番号に 対して付与されます。

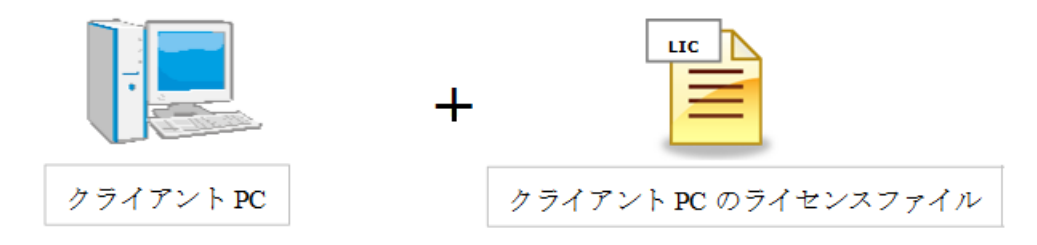

#### <span id="page-6-2"></span>**1.1.2** フローティングライセンス

フローティングライセンスは、ライセンスを管理するためのフローティングサーバ PC を準備し、その サーバ PC の MAC アドレス(イーサネットアドレス)に対して、ライセンスが付与されます。

Re:Zolver を動作させる各クライアント PC はフローティングサーバ PC へライセンス認証要求を行うこ とで、Re:Zolver を起動して使用することができます。

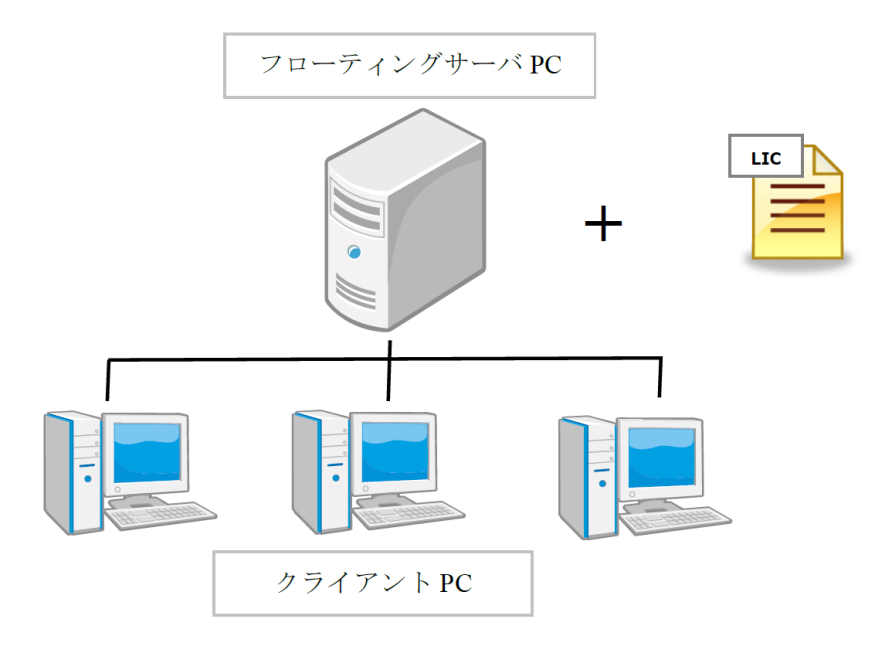

### <span id="page-7-0"></span>**1.1.3** ライセンス管理ツール **LAY**、**LASY** と動作環境

ライセンス管理ツールには、License Administrator for YDC(以下 LAY)と、License Administration Server for YDC (以下 LASY) があります。

#### **(1) License Administrator for YDC (LAY)**

Re:Zolver を動作させるクライアント PC 上で、ライセンスを管理するツールです。ノードロックライセ ンスとフローティングライセンスの両方のライセンス形態で必要になります。

[動作環境]

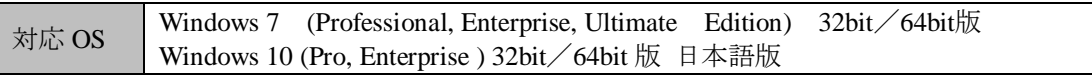

#### **(2) License Administration Server for YDC (LASY)**

フローティングサーバ PC 上で動作し、Re:Zolver を動作させるクライアント PC からのライセンス取得 要求に対して、ライセンス数の管理、ライセンス期限の管理などを行う、サーバ向けのライセンス管理 ツールです。フローティングライセンスのライセンス形態で必要になります。

[動作環境]

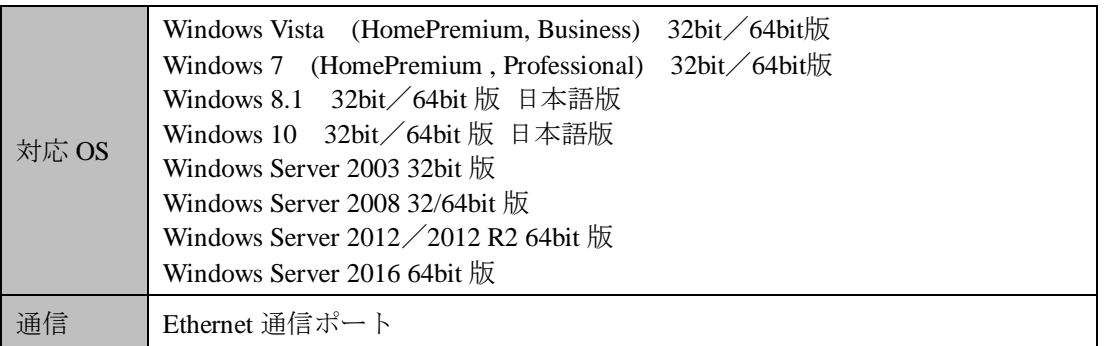

### <span id="page-8-0"></span>第**2**章 ライセンス管理ツールのインストールと設定

Re:Zolver をインストールして使用するには、以下の手順に従い、ライセンス管理ツールをインストール してライセンスの設定を行います。

### <span id="page-9-0"></span>**2.1** ノードロックライセンスのインストールと設定

ノードロックライセンスで Re:Zolver を使用するには、下記の手順に従いインストールと設定を行ってく ださい。

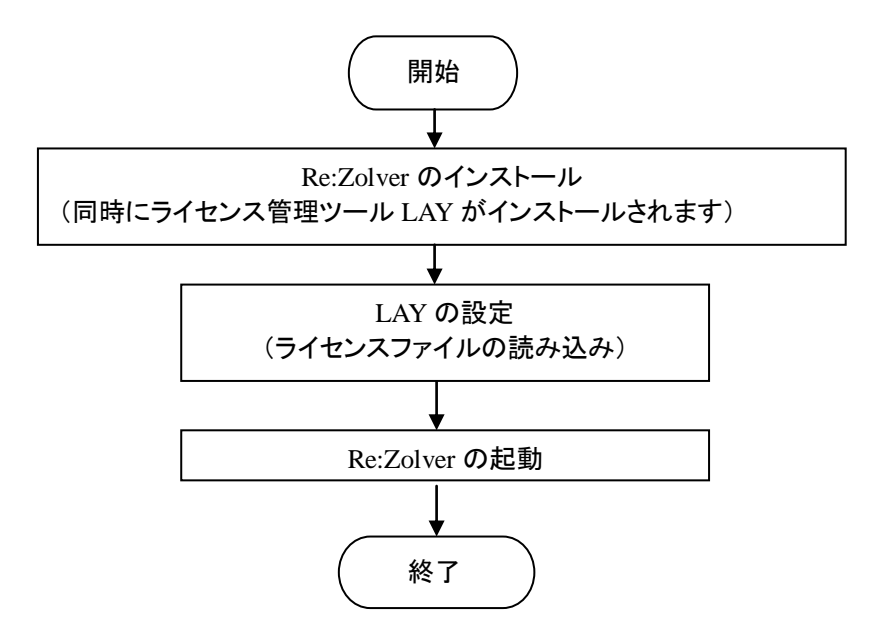

### <span id="page-9-1"></span>**2.1.1 Re:Zolver (LAY 含む) のインストール**

Re:Zolverを使用するPC上で、Re:Zolverのインストーラファイルを起動してください。 Re:Zolverのインストーラファイルの例) RRA000\_REV301.exe

#### <span id="page-10-0"></span>**2.1.2 LAY** の設定

- (1) 取得したライセンスファイルをクライアント PC の任意のフォルダに保存します。
- (2) ライセンス管理ツール "License Administrator for YDC" を起動します。 起動方法については【LAY [の起動方法】](#page-19-0)を参照してください。
- (3) Add ボタンを押して、使用するライセンス形態で[ノードロックライセンス]を選択してください。

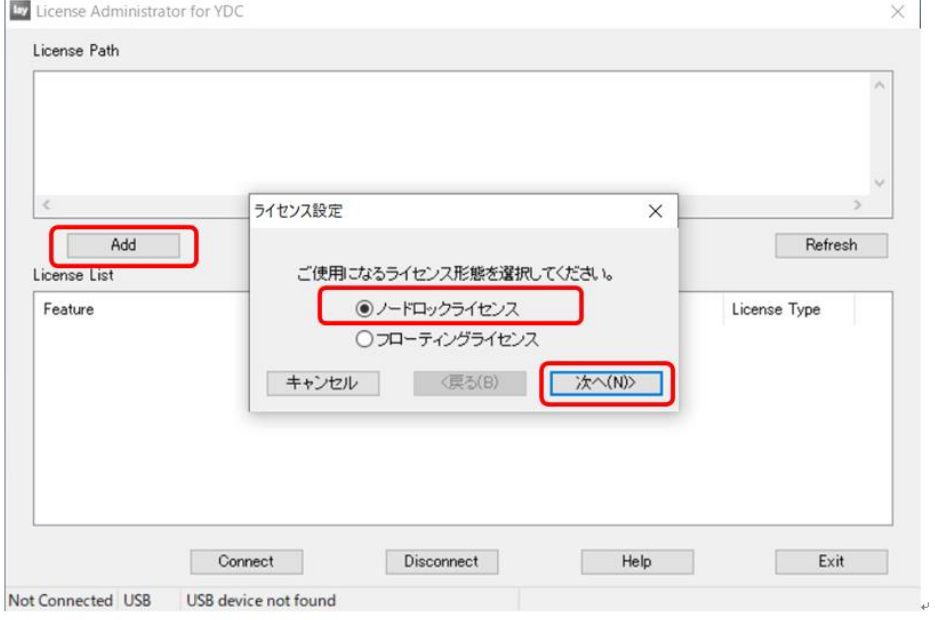

(4) ライセンスファイルを保存したフォルダを指定します。

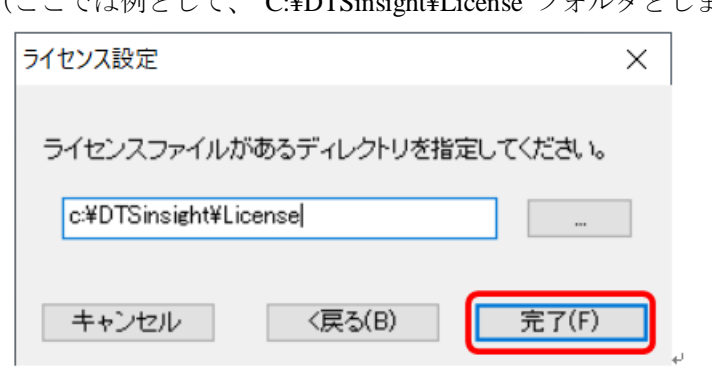

、、<br>(ここでけ例レして "C·¥DTSinsight¥I icense"フォルダとします。)

- (5) 設定を完了すると、LAY のダイアログに以下が表示されます。
	- ・ License Path: ライセンスファイルのパス
	- ・ License List: ライセンスのステータス

ライセンスのステータスの詳細は【LAY [の起動方法】](#page-19-0)を参照してください。

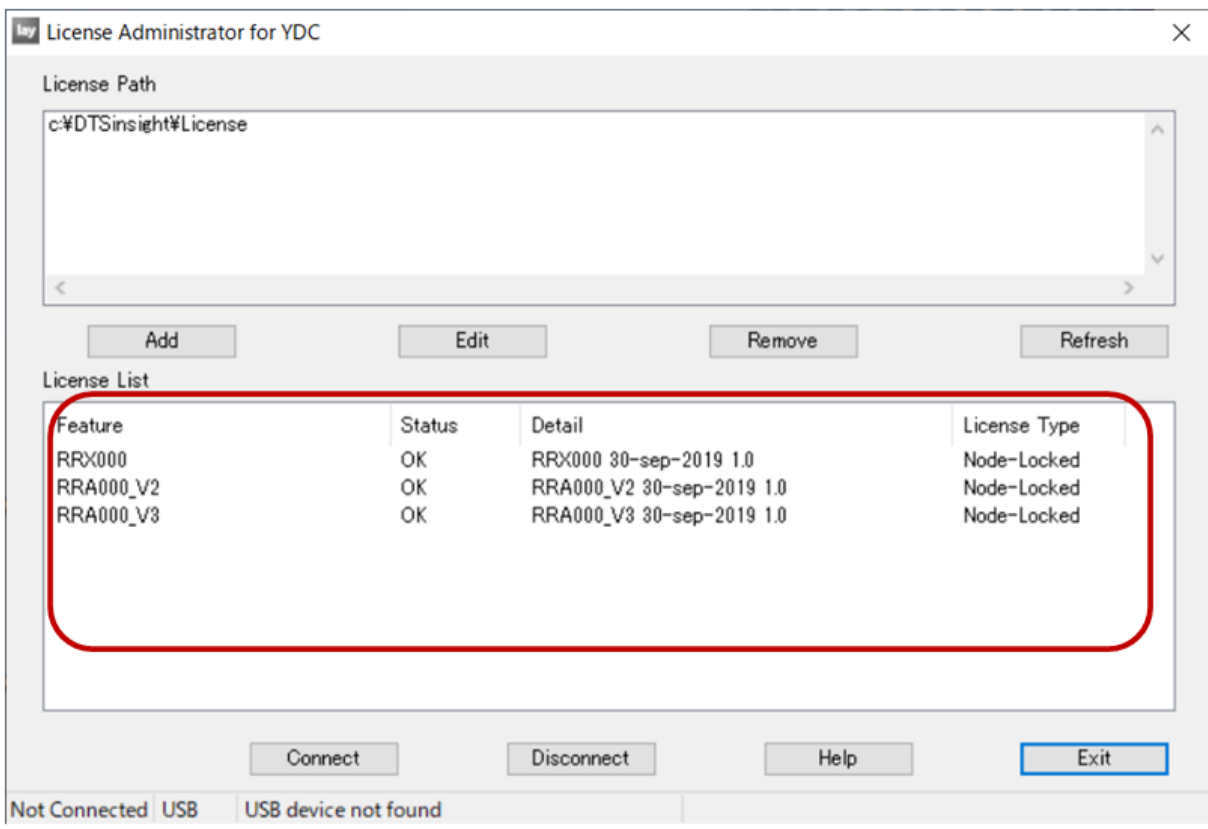

### <span id="page-12-0"></span>**2.2** フローティングライセンスのインストールと設定

フローティングライセンスで Re:Zolver を使用するには、以下の手順に従いインストールと設定を行って ください。

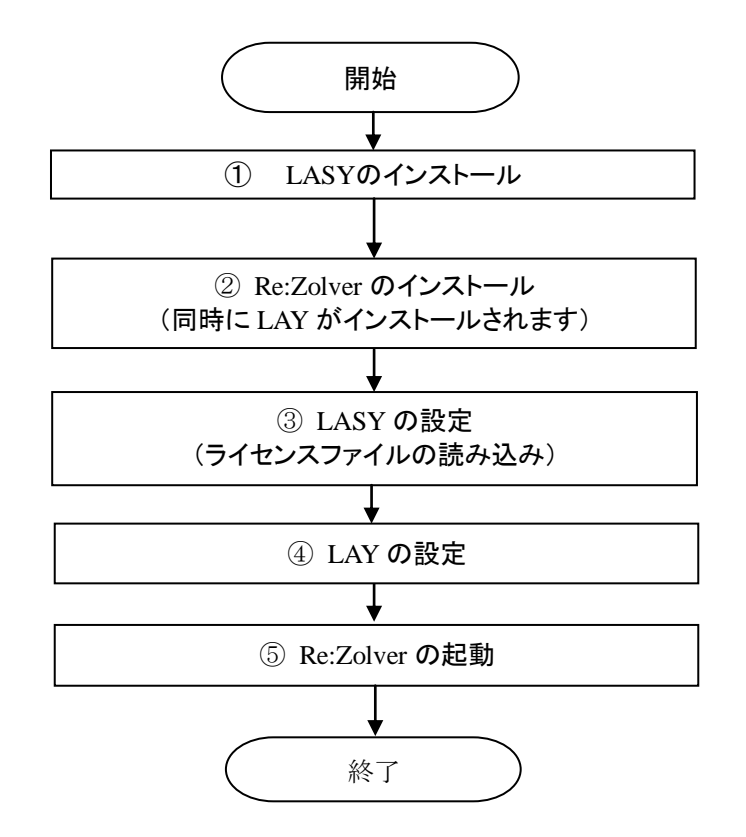

### <span id="page-12-1"></span>**2.2.1 LASY** のインストール

- (ア) Re:ZolverサポートサイトからLASYのインストールパッケージをダウンロードします。
- (イ) ライセンスサーバとして使用するPC上で、LASYのインストールパッケージを解凍し、Setup.exeファ イルを起動してください。
- (ウ) インストール中に表示される言語を指定します。日本語を選択し[OK]ボタンをクリックしてくださ  $V_{0}$

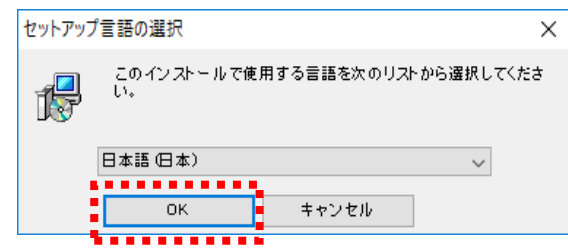

(エ) LASYのインストールを開始します。[次へ]ボタンをクリックしてください。

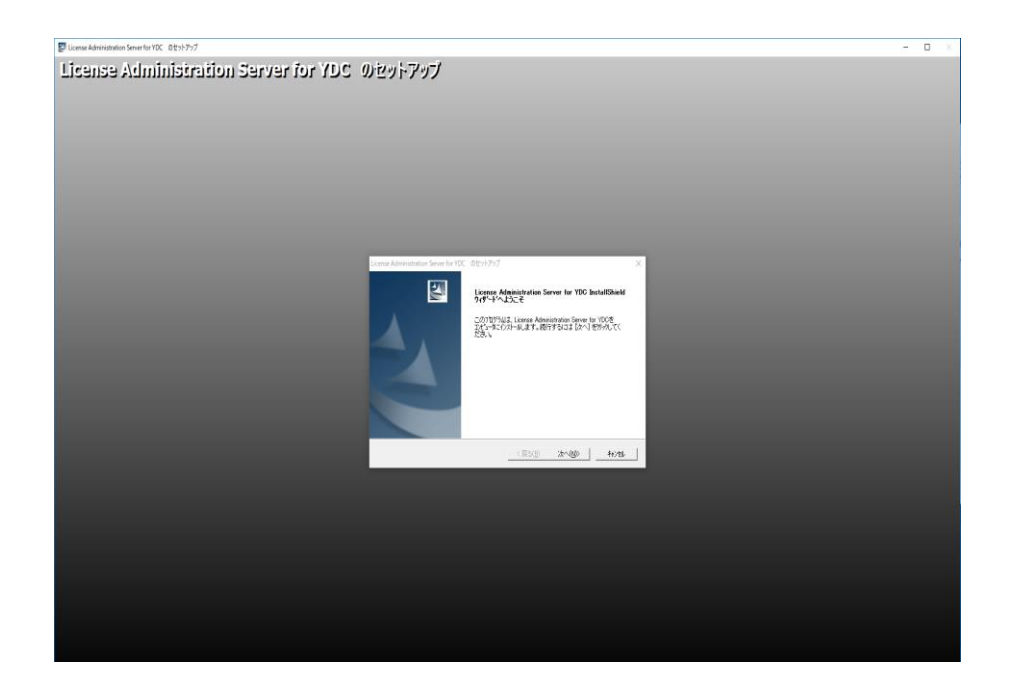

(オ) LASYのインストールフォルダを指定します。デフォルトは以下のとおりです。 C:¥DTSinsight¥LicenseAdministrationServer

変更する場合は[参照]ボタンをクリックしてフォルダを選択してください。

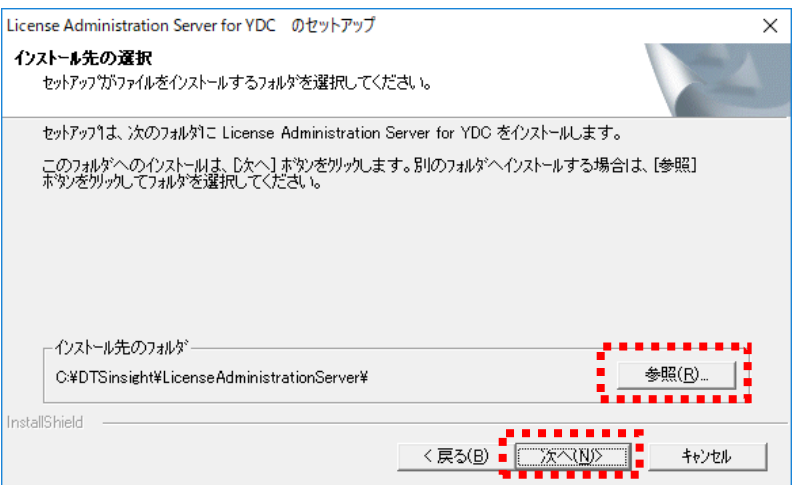

- ※ LASYのインストールフォルダのパスには、2バイト文字とスペースを含めないでください。 ライセンス管理ツールが正しく機能しません。
- (カ) LASYのプログラムアイコンを追加するプログラムフォルダを指定してください。 デフォルトはスタートメニューの[DTSinsight]配下に「License Administration Server」フォルダを作 成します。

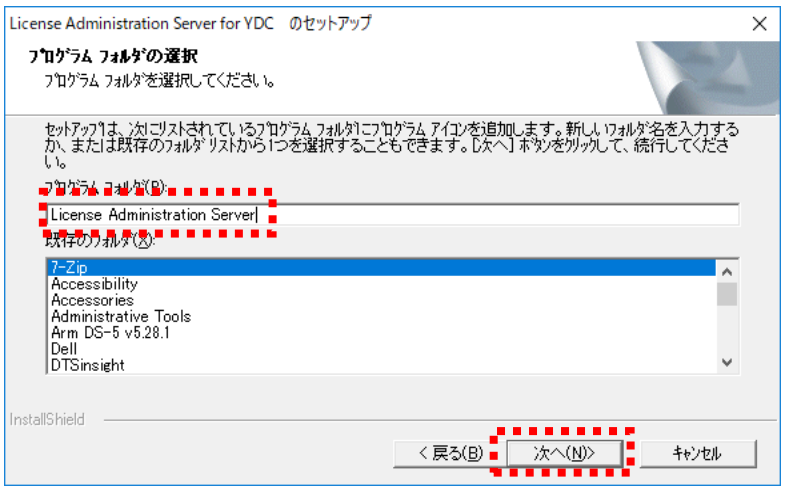

(キ) フォルダの設定を確認し、問題が無ければ[次へ]ボタンをクリックしてください。

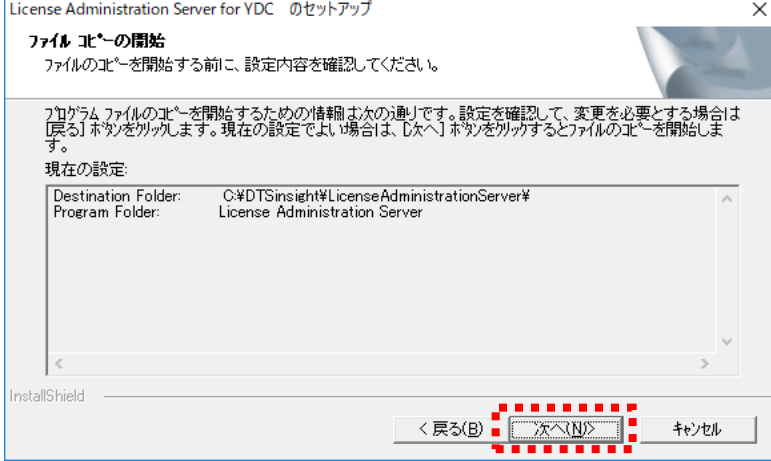

(ク) [完了]ボタンをクリックしてください。

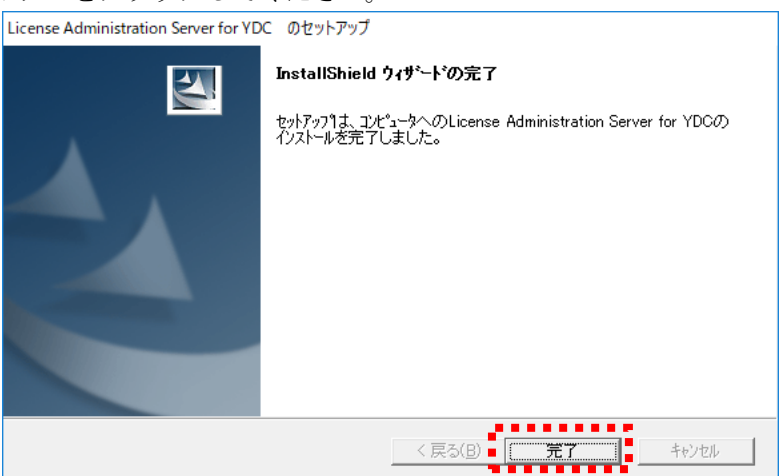

### <span id="page-14-0"></span>**2.2.2 Re:Zolver (LAY 含む) のインストール**

Re:Zolverを使用するPC上で、Re:Zolverのインストーラファイルを起動してください。 Re:Zolverのインストーラファイルの例) RRA000 REV301.exe

#### <span id="page-15-0"></span>**2.2.3 LASY** の設定

フローティングサーバ PC 上で LASY を起動して、フローティングライセンスを設定します。 以下の手順に従い、フローティングライセンスを設定します。

(ア) フローティングサーバPCのスタートメニューから [DTSinsight>License Administration Server>L icense Administration Server for YDC]を選択し、LASYを起動します。

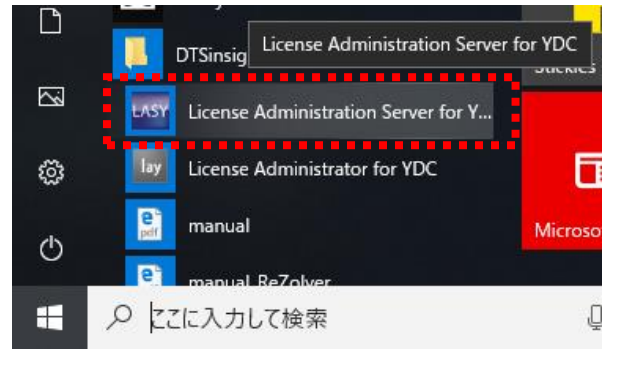

(イ) [設定]ボタンをクリックして、サービスの設定ダイアログを開いてください。

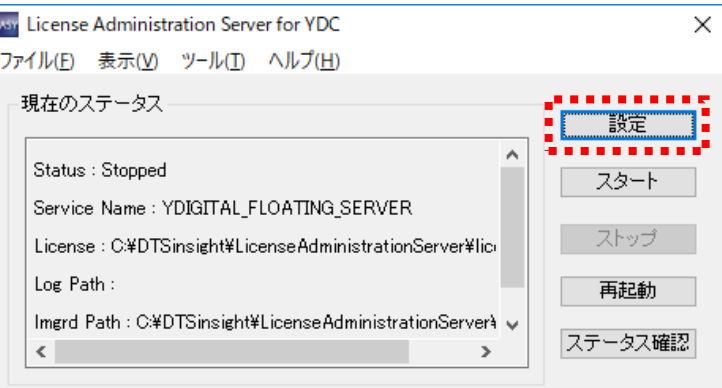

(ウ) 「ライセンスファイルのパス」にライセンスファイルが格納されているフォルダを指定します。

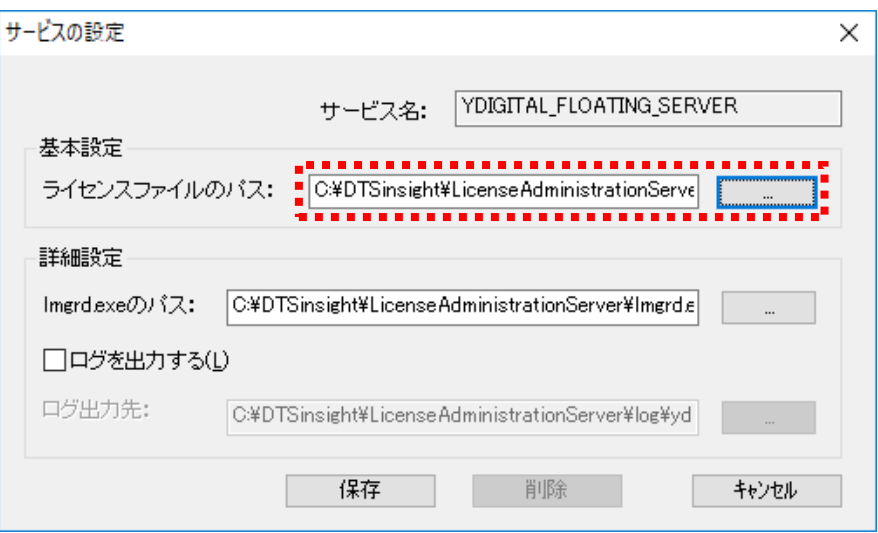

(エ) ライセンスサーバのサービスとして動作するlmgrd.exeのパスを設定します。設定が完了したら [保存]ボタンをクリックしてください。

(通常はLASYをインストールしたフォルダにあるファイルを指定してください。)

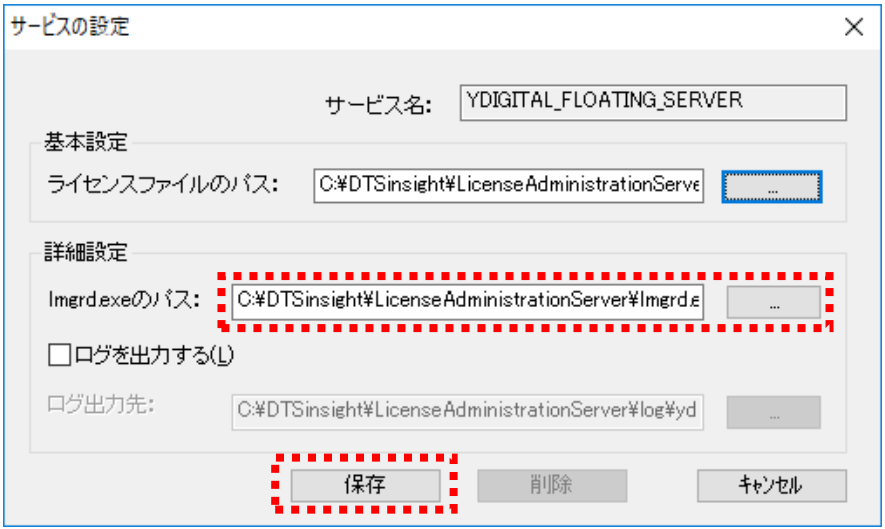

(オ) サービスの設定ダイアログで[保存]ボタンをクリックすると、ライセンス管理サービスが実行さ れ、ステータスダイアログに戻ります。サービスが実行されると、現在のステータスに[Status : Running]と表示されます。

LASY の終了後も、サービスは実行し続けますので、フローティングライセンス機能は有効の ままです。

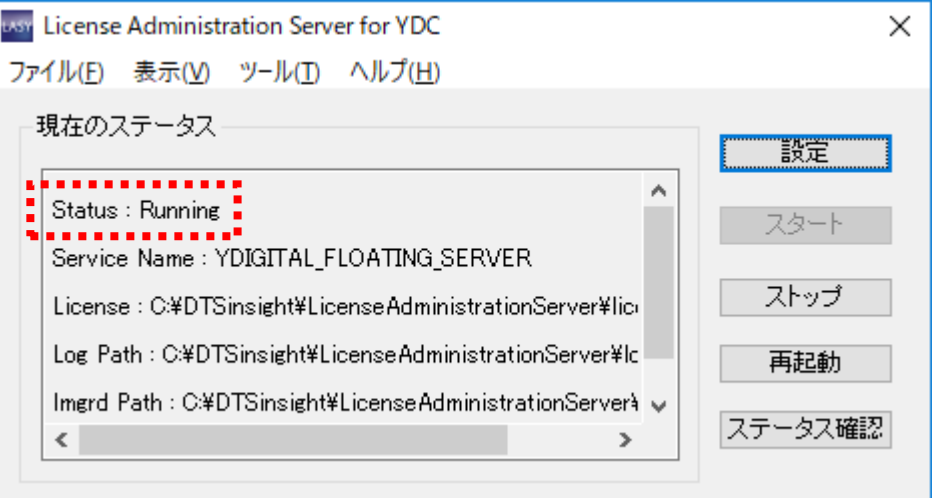

#### <span id="page-17-0"></span>**2.2.4 LAY** の設定

(1) クライアント PC 上で、ライセンス管理ツール"License Administrator for YDC"を起動します。 起動方法については【LAY [の起動方法】](#page-19-0)を参照してください。

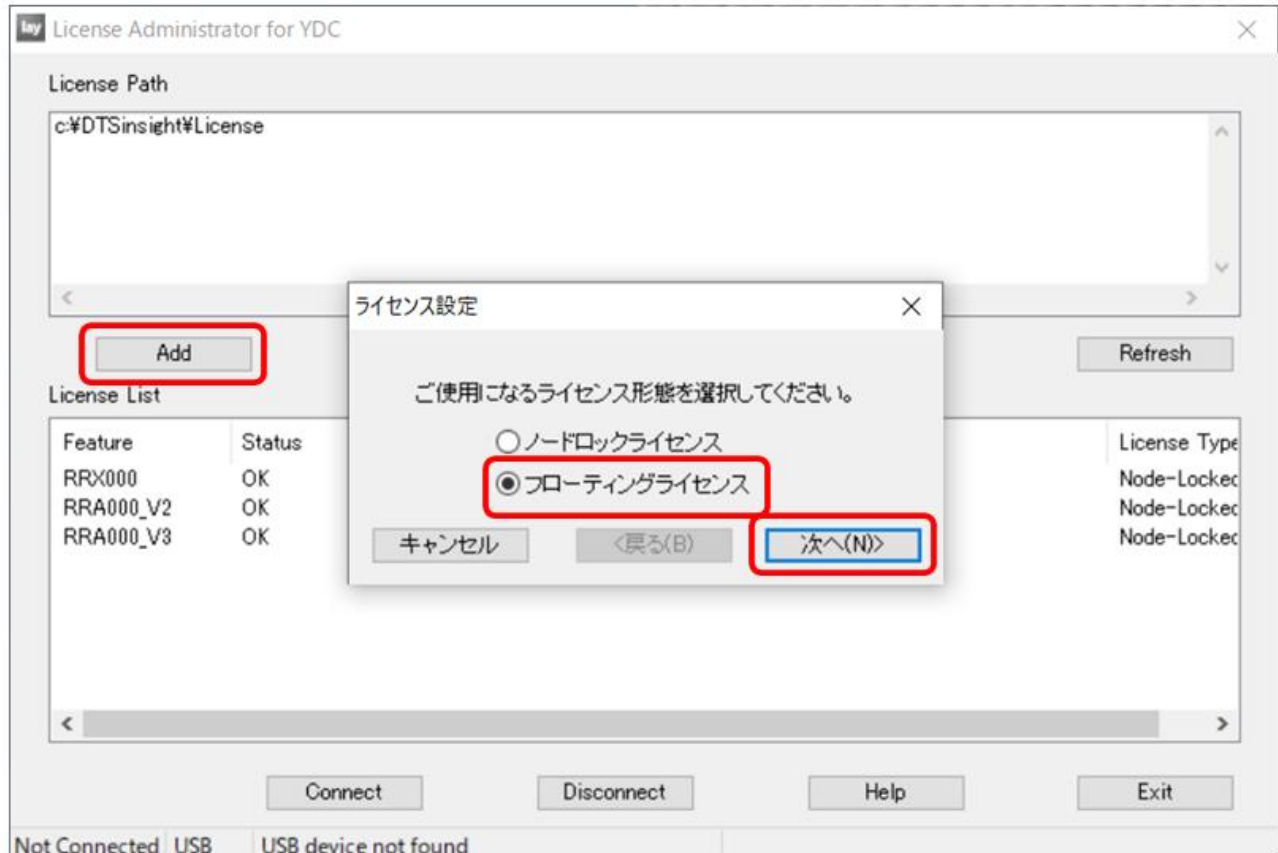

(3) フローティングライセンスサーバのホスト名を指定します。 (ここでは例として、"floating\_server"とします。)

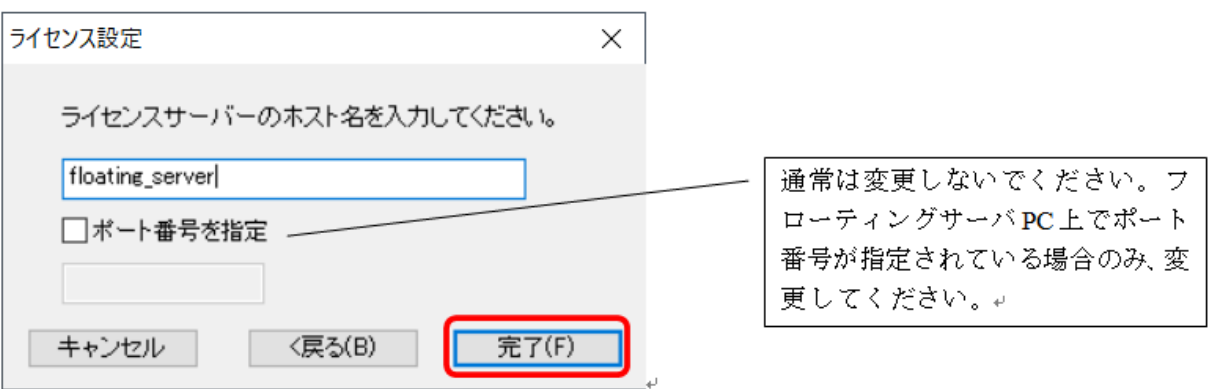

(4) 設定が終わると、現在有効なライセンスが表示されます。 詳細は[【ライセンスのインストール状況確認】](#page-21-0)を参照してください。

<sup>(2)</sup> Add ボタンを押して、使用するライセンス形態で[フローティングライセンス]を選択してください。

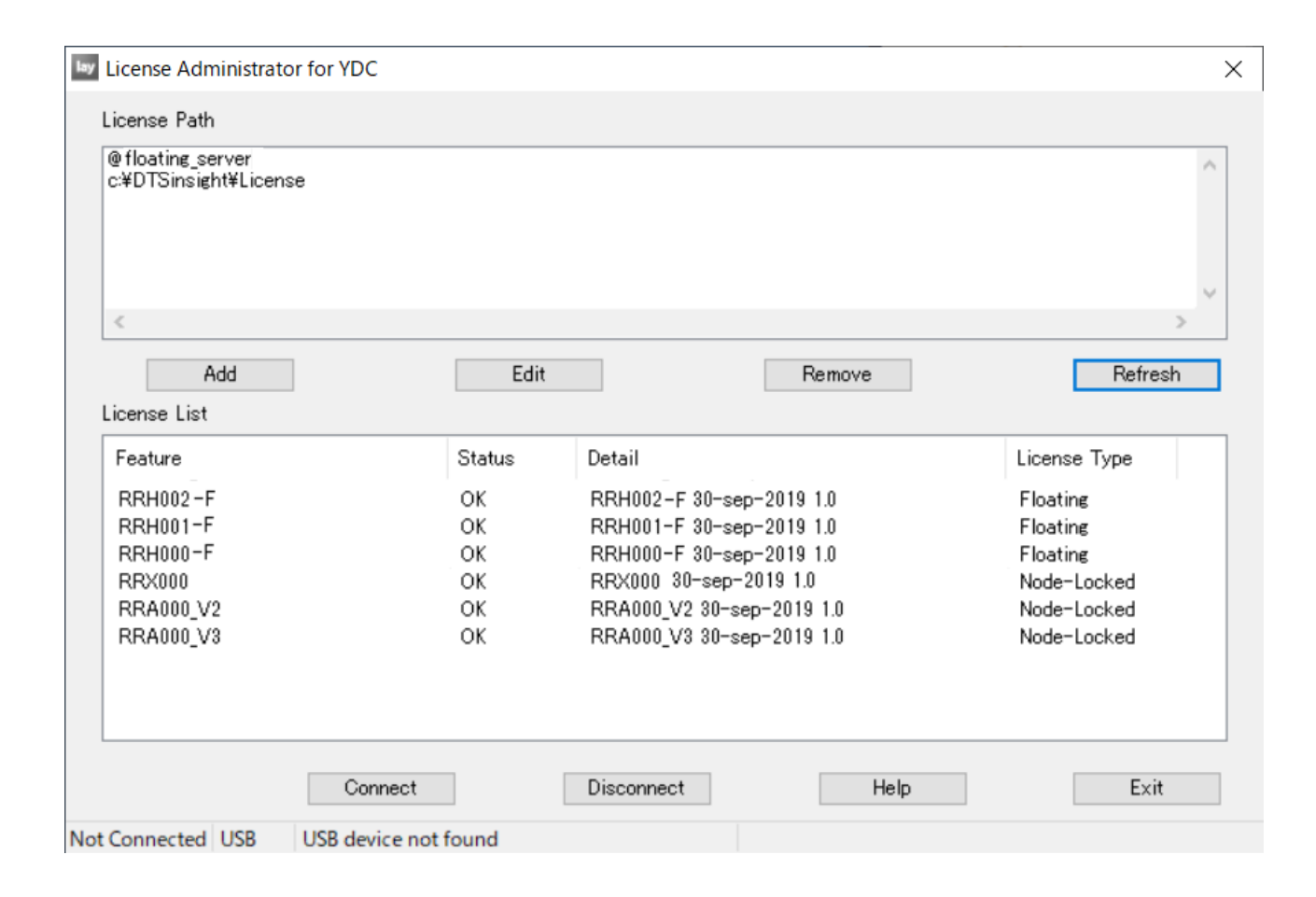

### <span id="page-19-0"></span>**2.3 LAY** の起動方法

ソフトウェアライセンスのインストール、ライセンス状況の確認を行うには、 ライセンス管理ツール"License Administrator for YDC"を使用します。

### <span id="page-19-1"></span>**2.3.1** スタートメニューからの起動方法

Windows10の場合:

Windows の[スタート]メニュー[DTSinsight]-[License Administrator for YDC]を起動します。

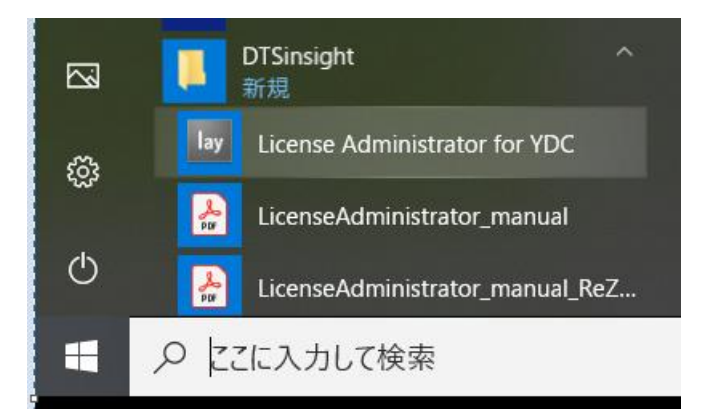

Windows7 の場合:

Windows の[スタート]メニュー[DTSinsight]-[License Administrator] -[License Administrator for YDC]を 起動します。

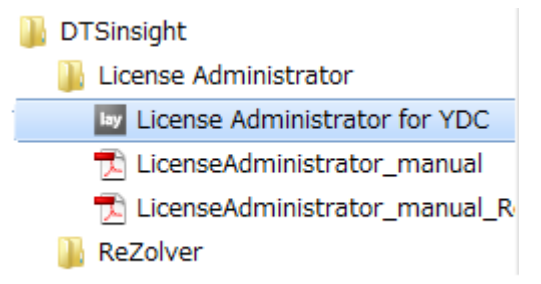

### <span id="page-19-2"></span>**2.3.2 Re:Zolver** からの起動方法

Re:Zolver の[ヘルプ]メニュー[ライセンス管理(L)]より起動します。

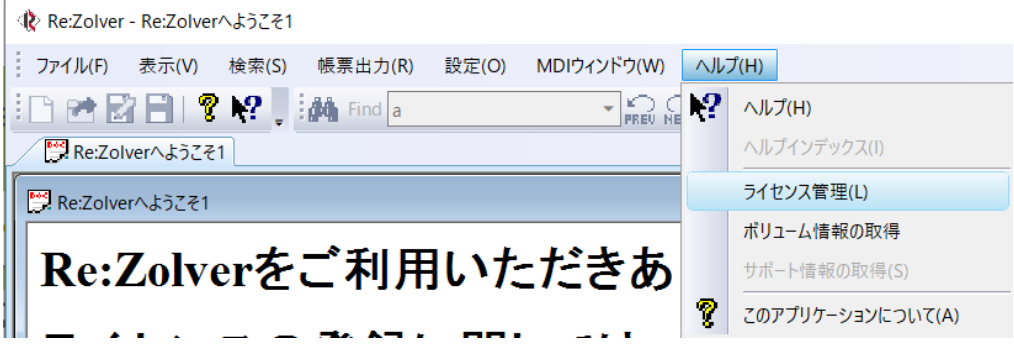

### <span id="page-20-0"></span>**2.4 LAY** の概要

ライセンス管理ツール "License Administrator for YDC" を起動します。 起動方法については【LAY [の起動方法】](#page-19-0)を参照してください。

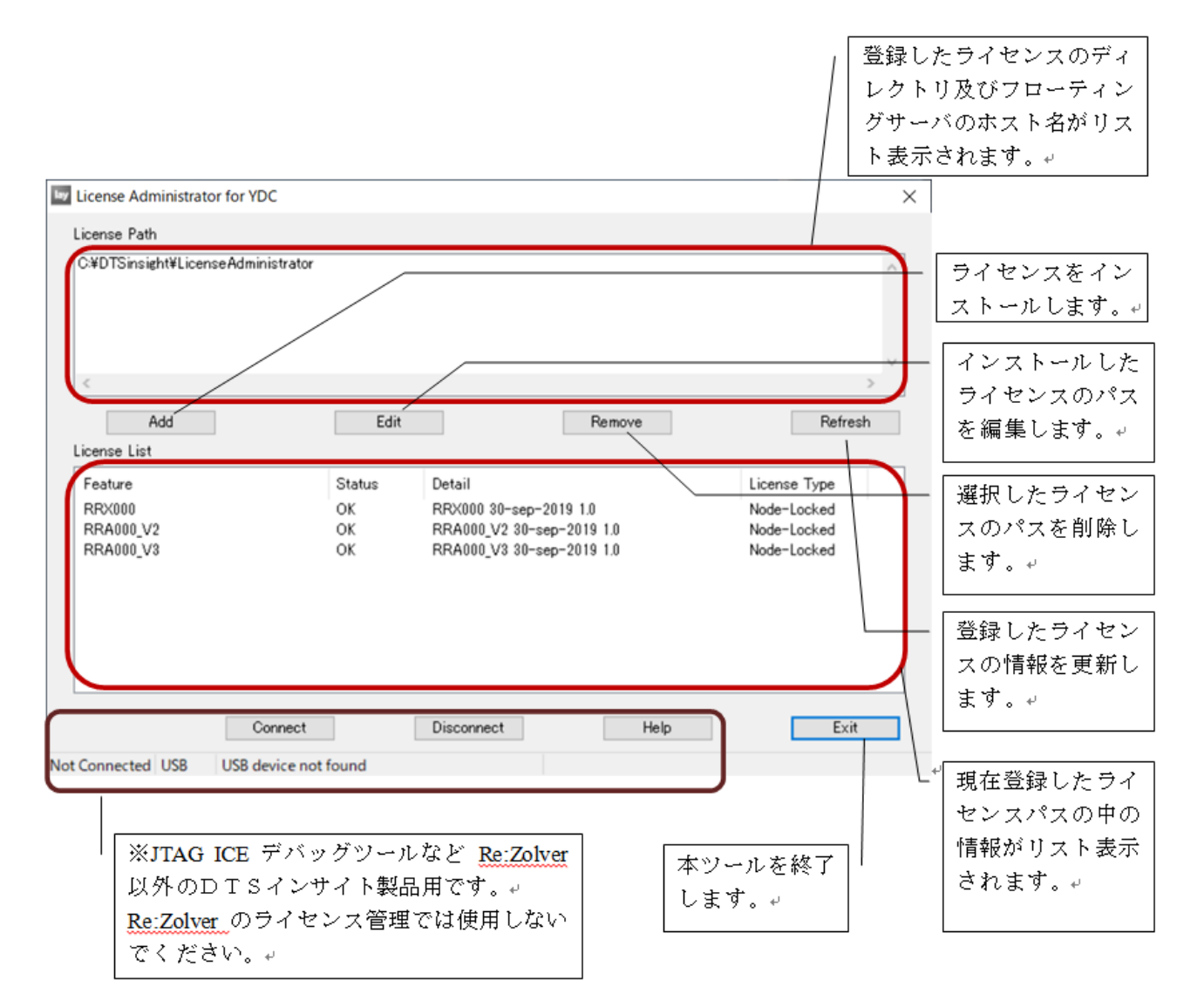

### <span id="page-21-0"></span>**2.5** ライセンスのインストール状況確認

ライセンス管理ツールを起動して、ライセンスのインストール状況を確認することができます。

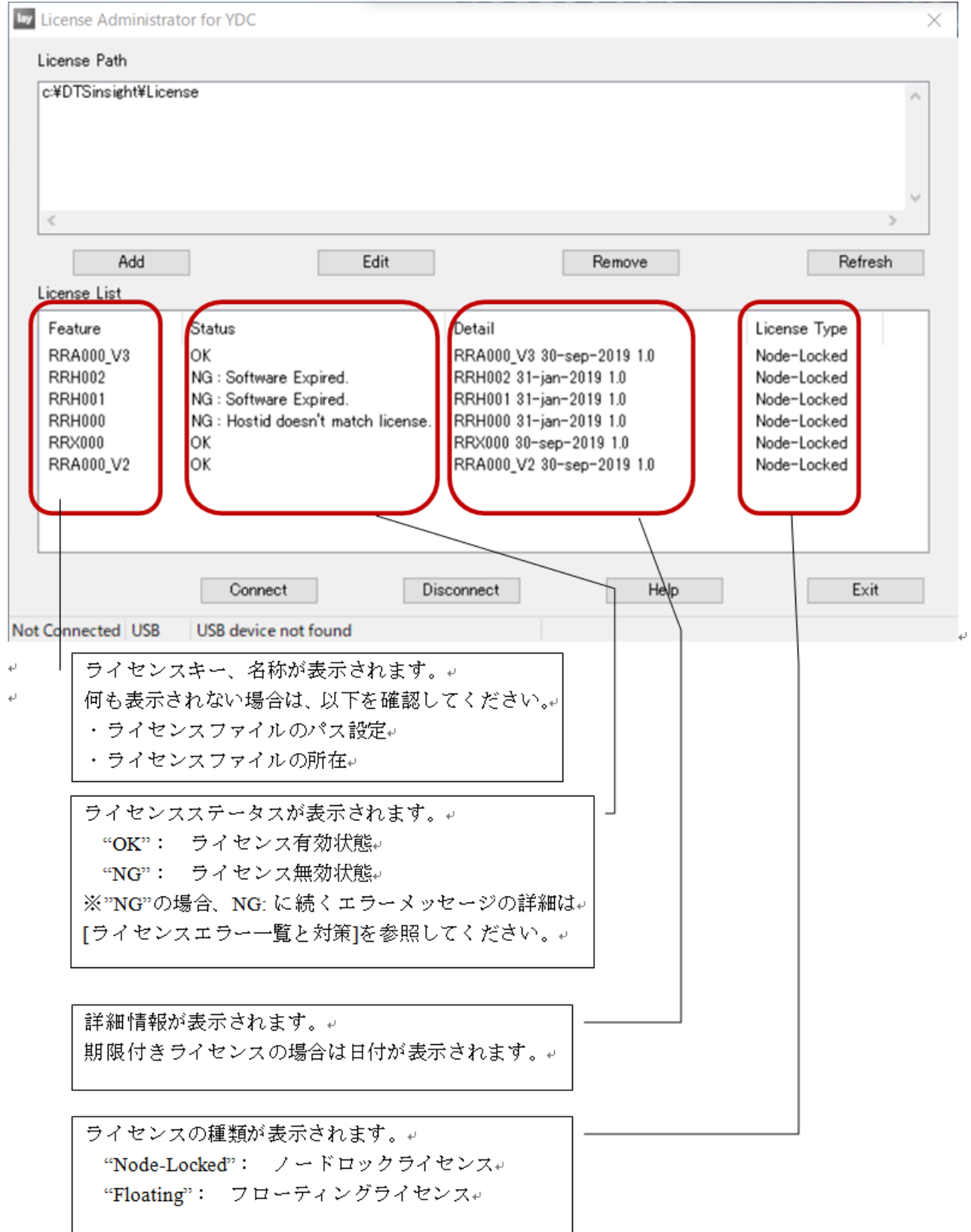

### <span id="page-22-0"></span>**2.6** ライセンスエラー

ライセンスが正しくインストールされていないと、Re:Zolver 使用時にライセンスエラーが発生します。

<Re:Zolver 起動時のライセンスエラー表示例>

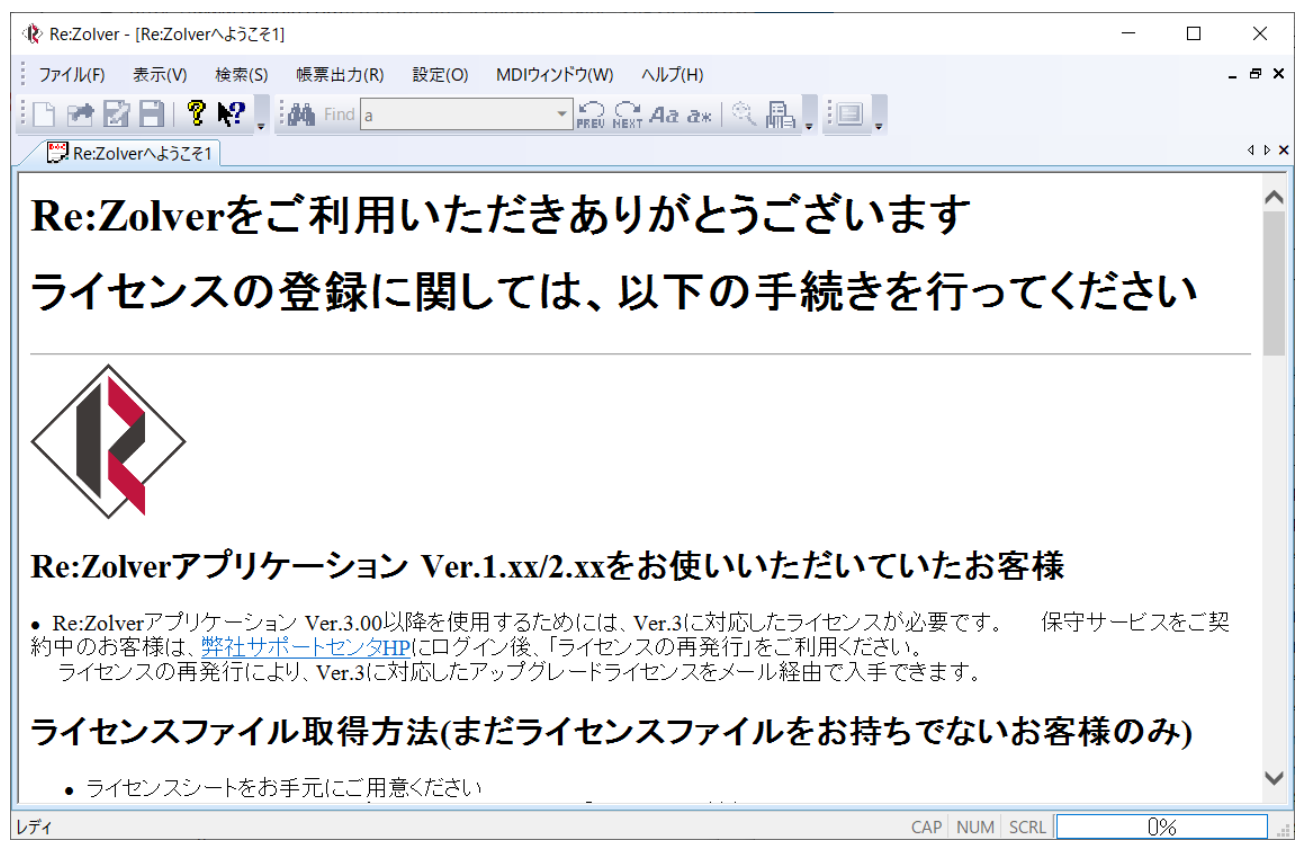

<Re:Zolver でオブジェクトファイル解析時のライセンスエラー表示例>

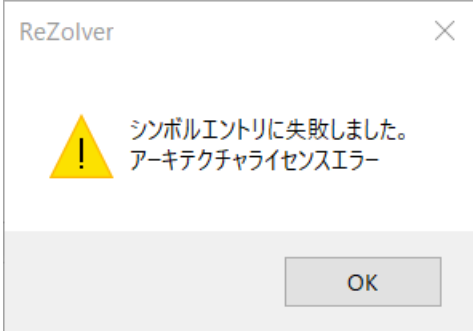

ライセンスエラーが発生した場合、ライセンス管理ツールを起動してライセンス状況を確認してください。 起動方法については【LAY [の起動方法】](#page-19-0)を参照してください。

### <span id="page-23-0"></span>**2.6.1** ライセンスエラー一覧と対策

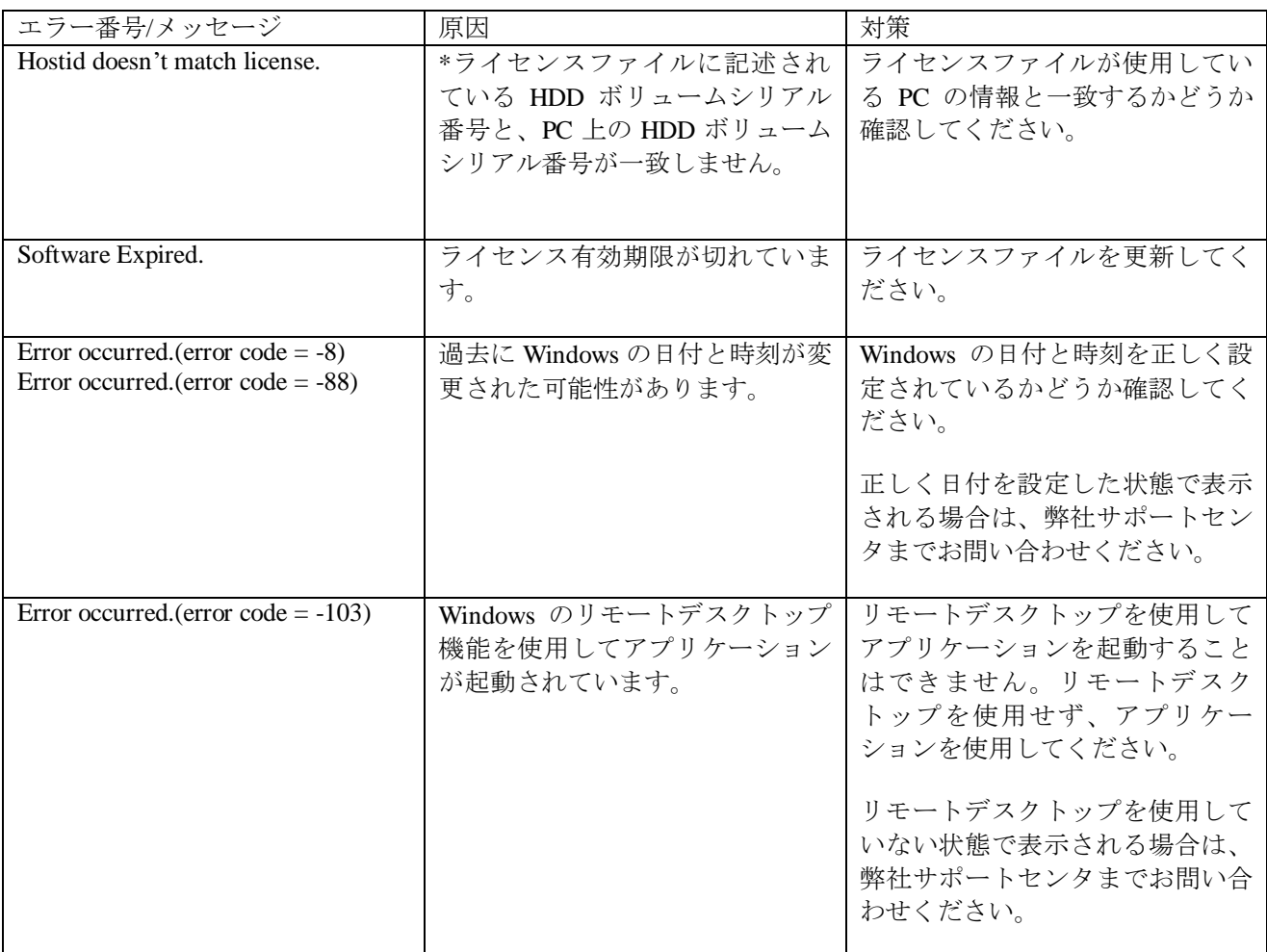

### <span id="page-24-0"></span>**2.7** 環境変数を用いたライセンスパス登録

ライセンスパスに登録するライセンスのディレクトリ及びフローティングサーバのホスト名を、環境変数で 指定することができます。

これにより、一つの PC を複数のユーザーアカウントで使用するような場合に、管理者が一度環境変数を指 定すれば、各ユーザーはINIファイルを置くだけで環境変数からライセンスパスを登録することができます。

#### <span id="page-24-1"></span>**2.7.1** 設定手順

- (1) 下記のシステム環境変数を新規追加します。
	- 変数名 **YDIGITAL\_LICENSE\_FILE**

変数値 ライセンスのディレクトリ及びフローティングサーバのホスト名 ※複数ある場合は"; " (セミコロン)区切りで指定してください。

- 例) C:¥DTSinsight¥license;@127.0.0.1
- (2) テキストエディタで INI ファイル "lay.ini" を作成します。

lay.ini

[config] USE\_ENV\_PATH=TRUE

TRUE…環境変数のライセンスパスを使用する FALSE…環境変数のライセンスパスを使用しない

※"lay.ini"が、LAY.exe と同じ場所(デフォルトは C:¥DTSinsight¥LicenseAdministrator)にすでに存在す る場合は、ファイルを追加で作成する必要はありません。 すでに存在する"lay.ini"をテキストエディタで開き、[config]セクションに USE\_ENV\_PATH=TRUE を追記してください。 "lay.ini"内に[config]セクションがない場合は、[config]とUSE\_ENV\_PATH=TRUE を追記してください。

- (3) LAY.exe と同じ場所(デフォルトは C:¥DTSinsight¥LicenseAdministrator)に、"lay.ini" を置きます。
- (4) ライセンス管理ツール "License Administrator for YDC" を起動すると、 環境変数に設定したライセンスパスを用いてライセンス認証が行われます。 起動方法については【LAY [の起動方法】](#page-19-0)を参照してください。

### <span id="page-25-0"></span>第**3**章 ライセンス管理ツールの各種操作

ライセンスサーバ用管理ツールの LASY と、クライアント用管理ツールの LAY の操作に関して説明しま す。

### <span id="page-26-0"></span>**3.1** ライセンスの更新

Re:Zolver のライセンス数の追加や、オプション機能のライセンスを購入した場合には、ライセンス管理 ツールへのライセンスファイルの更新が必要になります。 LASY と LAY での操作に関して以下に説明します。

#### <span id="page-26-1"></span>**3.1.1** フローティングライセンスの更新

- ① 更新・追加するライセンスファイルを"LASY"で設定したライセンスフォルダに保存します。
- ② フローティングサーバのスタートメニューから [DTSinsight>License Administration Server>License Administration Server for YDC]を選択してLASYを起動します。
- ③ [再起動]ボタンをクリックします。

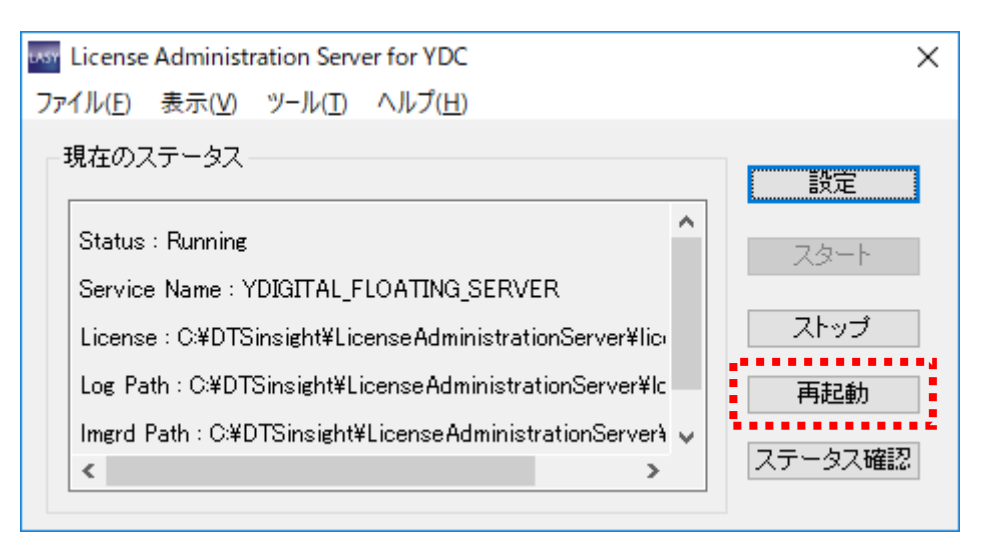

④ 再起動後、ライセンスの更新・追加が完了すると現在のステータスに[Status : Running] と表示さ れます。

#### <span id="page-26-2"></span>**3.1.2** ノードロックライセンスの更新

"LAY"を起動し、License Path に設定したフォルダを確認します。 License Path に設定したフォルダに更新・追加するライセンスファイルを保存します。 "LAY" で"Refresh"ボタンを押します。

追加するライセンスファイルを"LAY"の License Path に設定されているフォルダと異なるフォルダに保 存する場合は、「2.1. ノードロックライセンスのインストールと設定」の「[2.1.2](#page-10-0) LAY [の設定」](#page-10-0)を参考 にしてください。

## <span id="page-27-0"></span>**3.2** フローティングライセンスでのサービスの開始・停止 と再起動

インストールしたフローティングライセンスのサービスを停止や開始したい場合の手順を以下に記述し ます。

- 基本的には、フローティングライセンスのサービスは常時起動している状態にしておきます。
	- ① フローティングサーバのスタートメニューから [DTSinsight>License Administration Server>License Administration Server for YDC]を選択し、LASYを起動します。
	- ② 停止している状態のサービスを開始する場合は、[スタート]ボタンをクリックします。現在のス テータスが 「Status : Running」と表示されます。

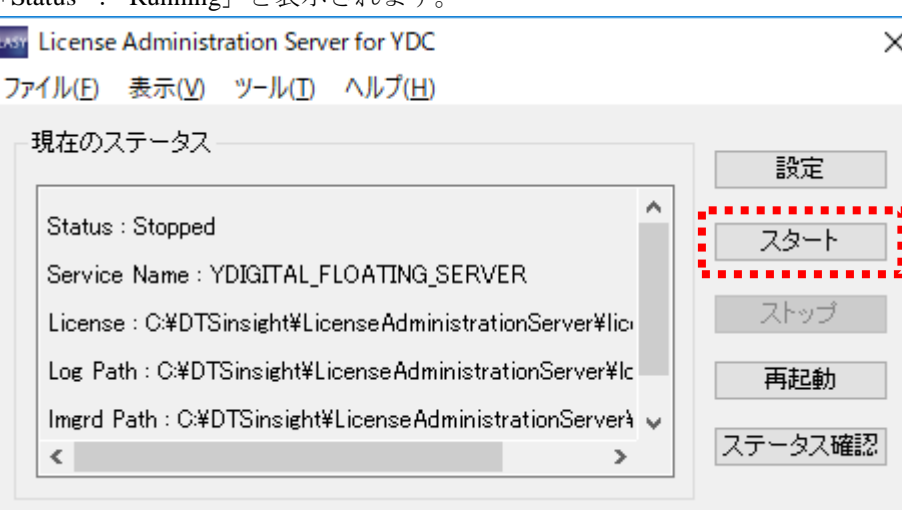

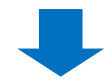

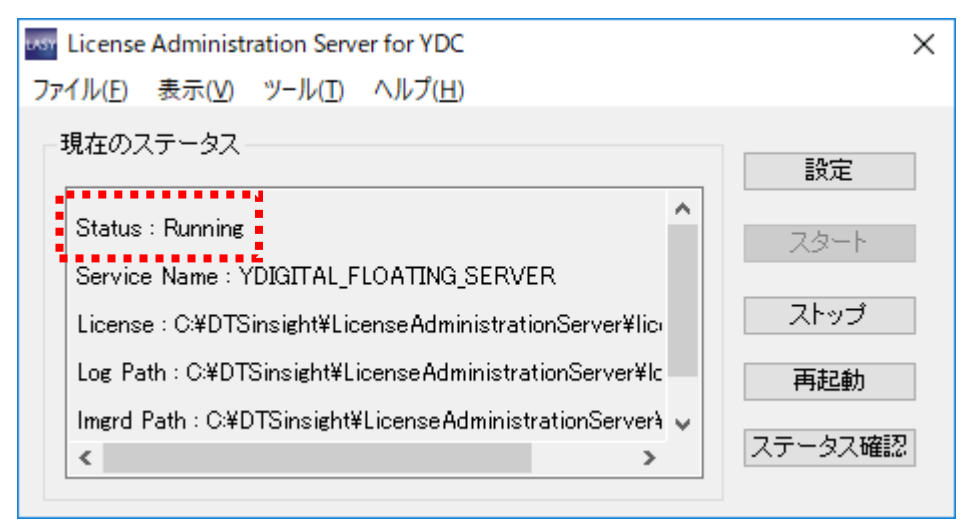

③ 起動している状態のサービスを停止する場合は、[ストップ]ボタンをクリックします。現在のス テータスが

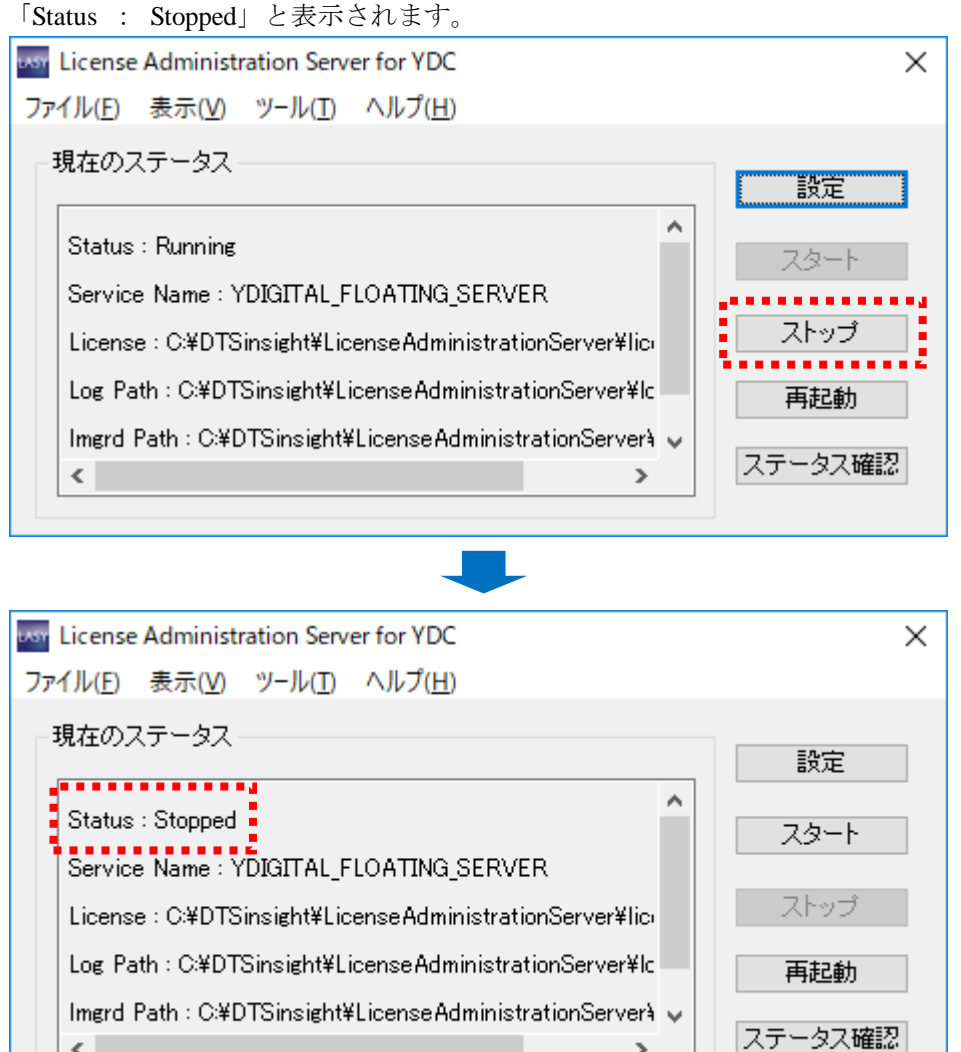

 $\leq$ 

④ フローティングライセンスのサービスを再起動できます。サービスが開始している場合は、一度 停止して開始します。サービスが停止している場合は、サービスを開始する動作と同じになりま す。

[再起動]ボタンをクリックします。現在のステータスが「Status : Running」と表示されます。 サービスの再起動は、ライセンスの更新やログファイルの出力設定を行った場合などに実施しま す。

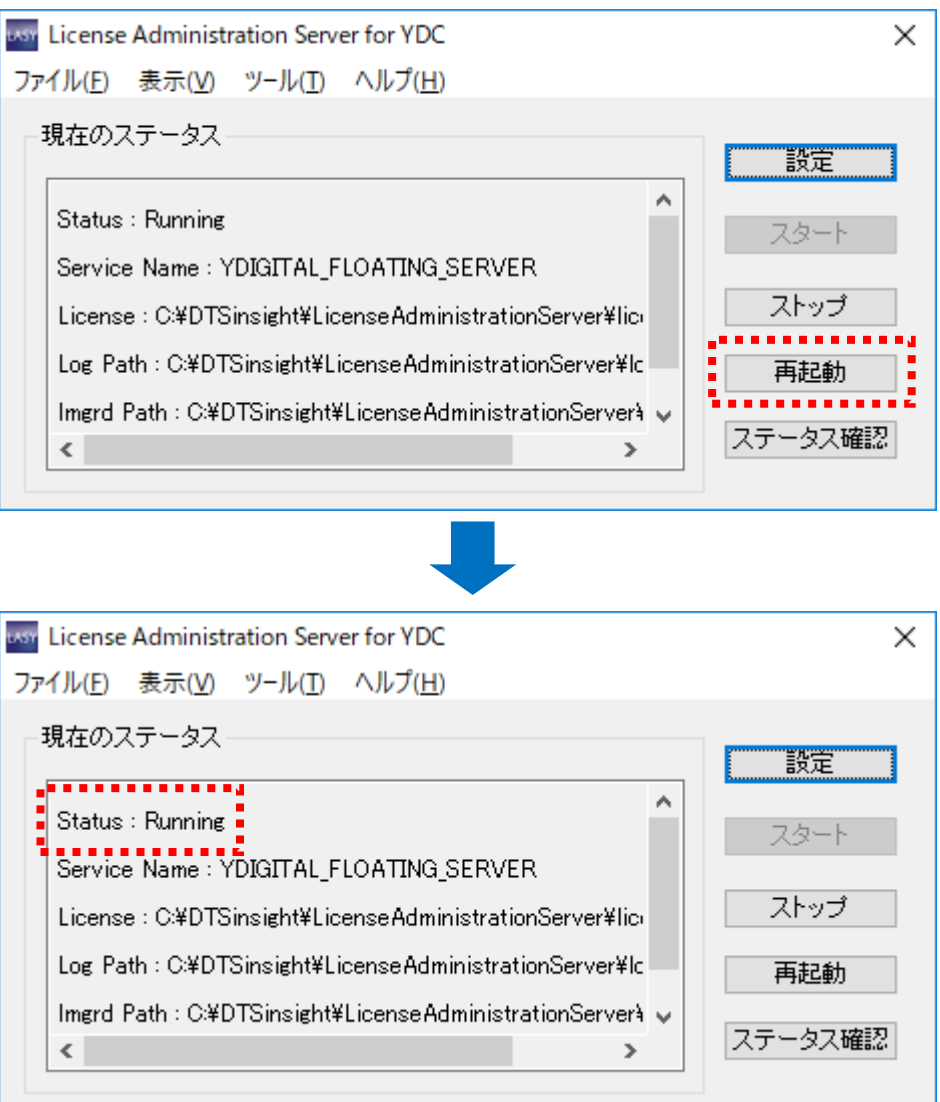

### <span id="page-30-0"></span>**3.3** フローティングライセンスサービスの削除

ライセンス管理ツールをアンインストールする場合は、インストールされているライセンスサービスを 削除する必要があります。LASY をアンインストールする前に以下の手順で、ライセンスサービスを削 除してください。

- ① フローティングサーバのスタートメニューから [DTSinsight>License Administration Server>Licens e Administration Server for YDC]を選択し、LASYを起動します。
- ② [設定]ボタンをクリックして、サービスの設定ダイアログを開きます。

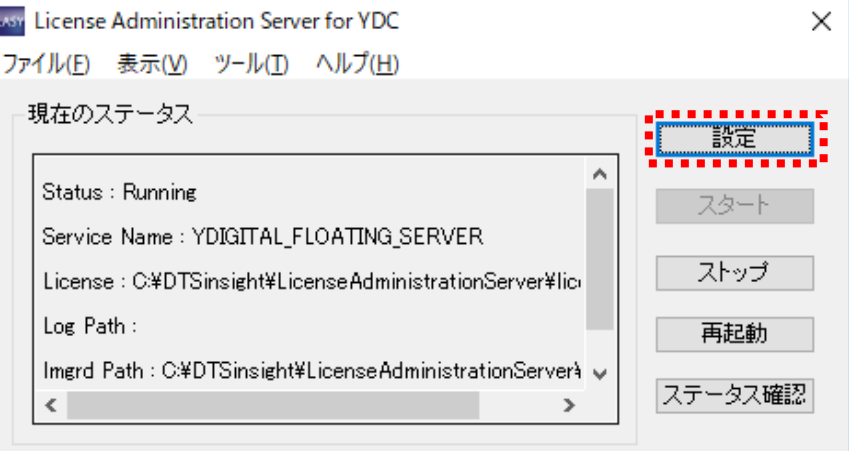

③ [削除]ボタンをクリックして、サービスの設定ダイアログを閉じます。

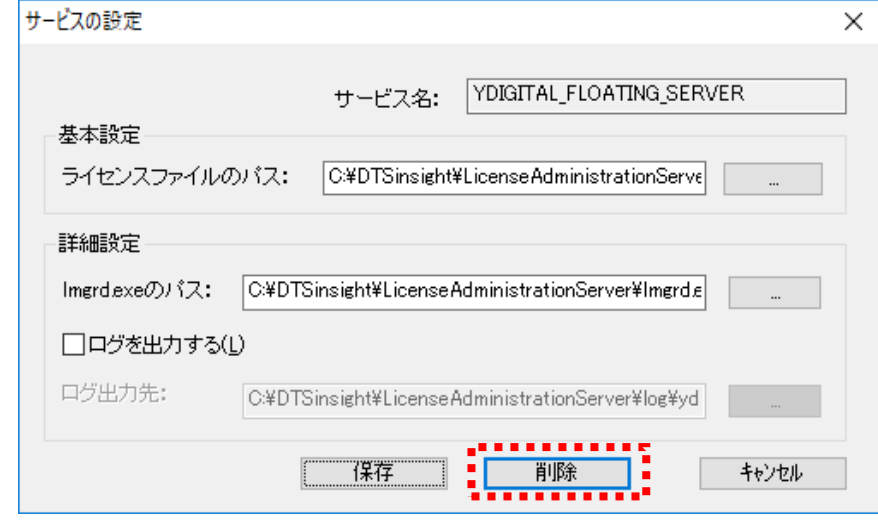

④ サービスが削除され、現在のステータスに[Status : サービスがインストールされていません。] と 表示されます。

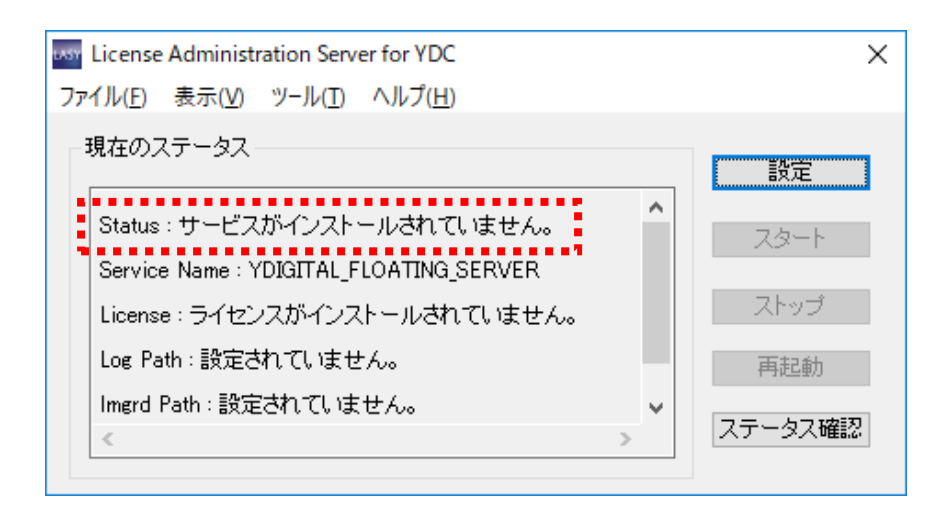

### <span id="page-32-0"></span>**3.4** フローティングライセンスのステータス確認

フローティングライセンスのステータスは、LASY で確認します。以下の情報を確認できます。

- ・ フローティングサーバの稼働ステータス
- ・ フローティングサーバに登録されているライセンスファイル
- ・ ライセンスキー名称ごとのステータス(基本ライセンス、オプションライセンスなど)
- ① フローティングサーバのスタートメニューから [DTSinsight>License Administration Server>License Administration Server for YDC]を選択し、LASYを起動します。
- ② [ステータス確認]ボタンをクリックします。

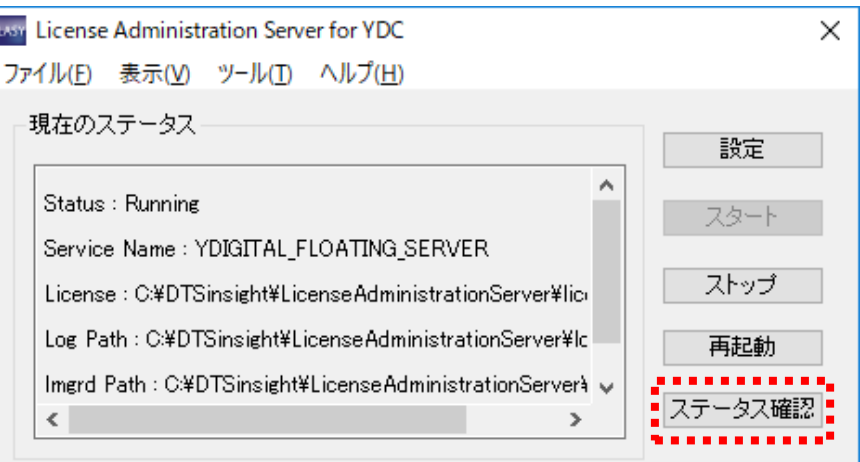

③ ステータス確認ダイアログで、フローティングサーバのステータスを確認します。

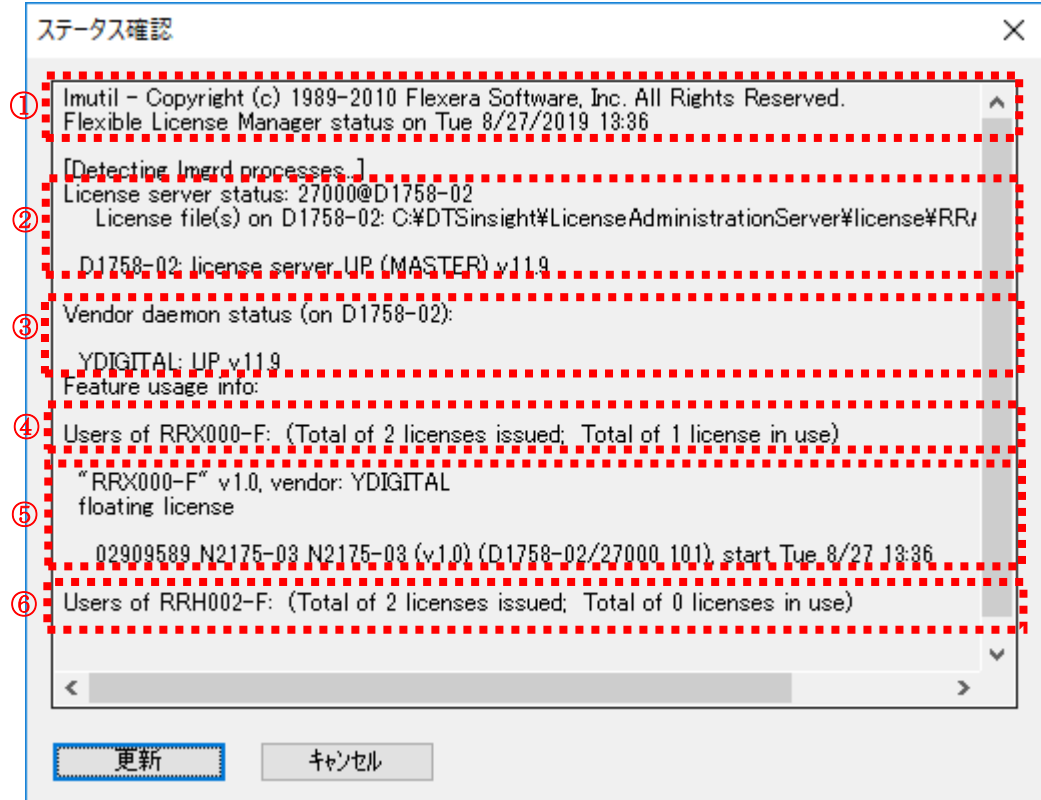

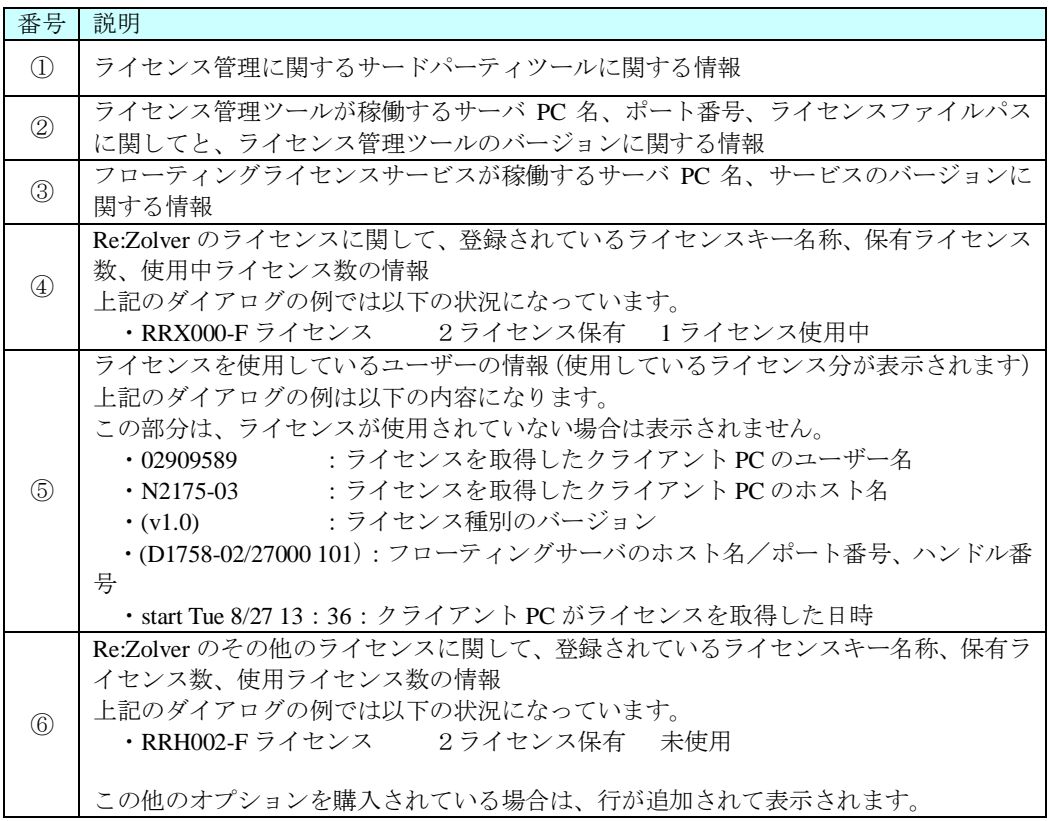

### <span id="page-33-0"></span>**3.5** 注意事項 **/** 制限事項

本章ではライセンス管理ツール LAY、LASY を使用する上での注意事項、制限事項を示します。

#### <span id="page-33-1"></span>**3.5.1** リモートデスクトップでの使用について

ノードロックライセンスの場合、リモートデスクトップ接続では Re:Zolver はライセンスエラーになりま す。リモートデスクトップで Re:Zolver を使用できません。

### <span id="page-33-2"></span>**3.5.2** ライセンスファイルパスについて

ライセンスファイルパスは、2Byte コード(漢字、ひらがな等)や半角スペースは使用できません。

例)"C:¥DTSinsight¥ライセンス" "C:¥DTSinsight License"

#### <span id="page-33-3"></span>**3.5.3 PC** のシステム時刻の変更について

本ライセンス管理システムは PC のシステム時刻が不正に変更されているか確認を行います。システム 時刻を未来の時刻に変更しないでくさい。一度でも変更されると、正しくライセンス認証が行えなくな る場合があります。

#### <span id="page-34-0"></span>**3.5.4** フローティングサーバでのポート番号の指定について

フローティングサーバは 2 つの TCP/IP ポートを使用しています。

デフォルトでは、1 つは 27000~27009 の範囲から空いている TCP/IP ポートを1つ使用します。もう 1 つは OS から指定されたランダムな TCP/IP ポートを使用します。使用する TCP/IP ポートを指定する場 合は、以下の手順に従って設定してください。

- ① ライセンスファイルをテキストエディタで開きます。
- ② 1つ目のTCP/IPポートを指定します。 SERVER行の一番右端に以下のフォーマットでTCP/IPポートを指定します。 フォーマット: SERVER ホスト名 *MAC* アドレス ポート番号 以下の例では、TCP/IP ポートの 8224 を指定しています。 例) SERVER YDC\_SERVER 001E4FCF9FD9 8224
- ③ 2つ目のTCP/IPポートを指定します。 VENDOR 行の一番右端に以下のフォーマットで TCP/IP ポートを指定します。 フォーマット: port=ポート番号 以下の例では、TCP/IP ポートの 3225 を指定しています。
	- 例) VENDOR YDIGITAL port=3225
- ④ ライセンス管理ツール "LASY"を起動します。
- ⑤ LASYからサービスを再起動します。

#### <span id="page-34-1"></span>**3.5.5** フローティングサーバでのファイアウォールについて

ファイアウォールの設定によって、ライセンス管理ツールが正常に動作しない場合があります。正常に ライセンス認証が動作しない場合はファイアウォールの設定を追加してください。

フローティングサーバ PC のファイアウォールの設定で、以下のプログラムに対するアクセスを許可す るように設定してください。

*LASY* のインストール先フォルダ¥lmgrd.exe

*LASY* のインストール先フォルダ¥YDIGITAL.exe

フローティングサーバでポート番号の指定をしている場合は、指定したポート番号に対するアクセスを 許可するように設定してください。

#### <span id="page-34-2"></span>**3.5.6** 複数のライセンスインストールについて

2 つ以上のライセンスをインストールしてご利用の場合、[License Path]の表示順 にライセンスを認証し ます。

例)

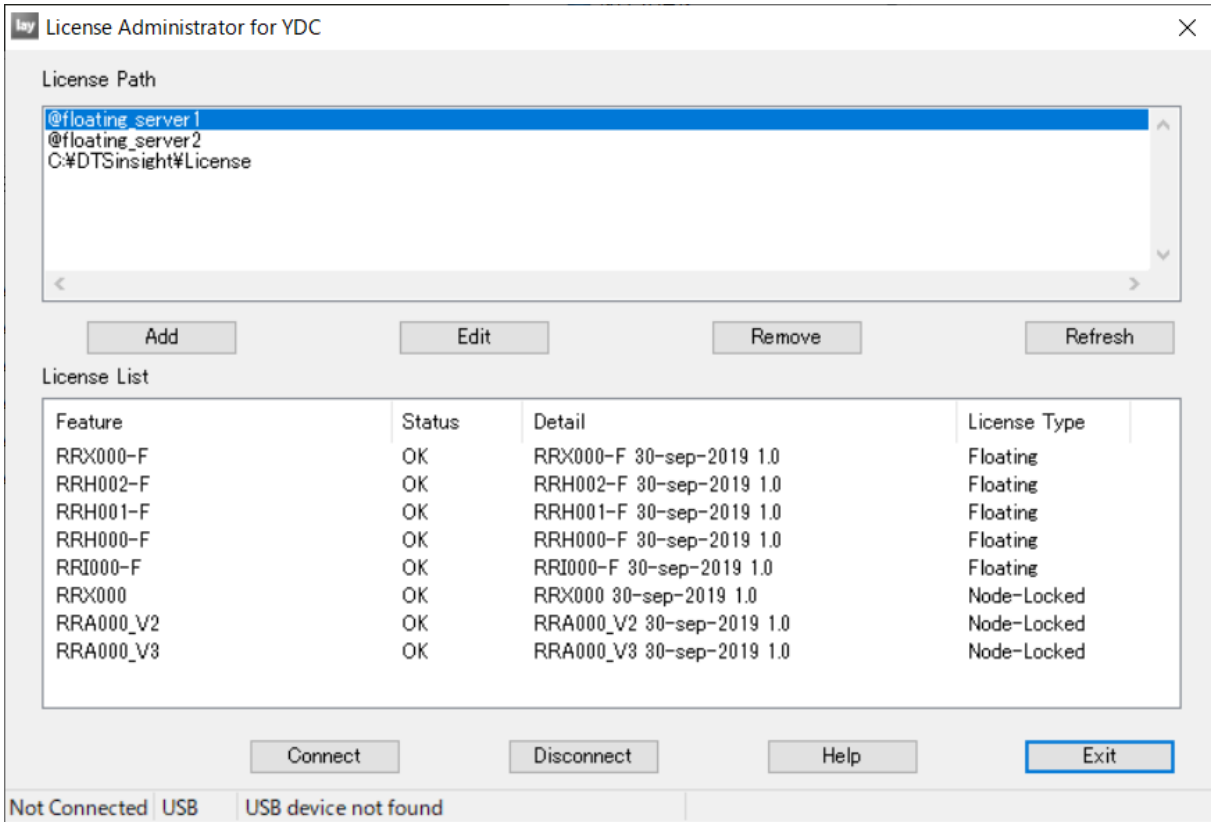

上記例の場合、以下の順にライセンスの認証を行います。

<span id="page-35-0"></span> $\bigoplus$ "@floating\_server1"  $\rightarrow$   $\bigoplus$ "@floating\_server2"  $\rightarrow$   $\bigoplus$ "C:\#DTSinsight\{\text{License"

### **3.5.7** 環境変数を用いて登録したライセンスパスについて

環境変数を用いて登録したライセンスパスを使用する場合は以下の点にご注意ください。

- (1) lay.ini が LAY.exe と同じ場所に置かれていない、もしくは lay.ini 内で USE\_ENV\_PATH=FALSE と記 述されている、あるいは USE\_ENV\_PATH キーが存在しない場合は、環境変数からライセンスパスを 取得しません。
- (2) 環境変数に登録するライセンスファイルパスは、2Byte コード (漢字、ひらがな等) や半角スペース は使用できません。 例)"C:¥DTSinsight¥ライセンス" は使用不可
- (3) ユーザー環境変数とシステム環境変数の両方に環境変数を追加した場合は、ユーザー環境変数のみ 適用されます。
- (4) 環境変数から登録したライセンスパスは、 "License Administrator for YDC" 上からの変更、削除ができません。 変更、削除する場合は、環境変数を変更、削除してください。

(4)-1 "License Administrator for YDC" 上から変更しようとした場合 環境変数から登録したライセンスパスを変更せずに、変更しようとしたライセンスパスが追加で登録 されます。

(4)-2 "License Administrator for YDC" 上から削除しようとした場合 Remove ボタンを押下しても、ライセンスパスは残ったままの状態となります。

(5) 環境変数から登録したライセンスパスで、

"License Administrator for YDC" 起動時に認証 OK となるライセンスが一つでも含まれているパスは、 レジストリ

"HKEY\_CURRENT\_USER¥Software¥FLEXlm License Manager¥YDIGITAL\_LICENSE\_FILE" に追加登 録されます。

認証 OK となるライセンスが一つも含まれていないパスは登録されません。

例)

①環境変数に"C:¥DTSinsight¥license;C:¥DTSinsight¥license2"を登録

②"C:¥DTSinsight¥license"に有効なノードロックライセンスファイル RRA000N RRX000N 1.lic を置 く

③"C:¥DTSinsight¥license2"に無効なノードロックライセンスファイル RRA001N\_RRI000N\_1.lic を置 く

④"License Administrator for YDC" 起動時に、レジストリ"HKEY\_CURRENT\_USER¥Software¥FLEXlm License Manager¥YDIGITAL\_LICENSE\_FILE" に"C:¥DTSinsight¥license" が登録される

(6) "License Administrator for YDC" は、ライセンスパス情報の追加、編集、削除、更新をするたびに、レ ジストリ"HKEY\_CURRENT\_USER¥Software¥FLEXlm License Manager¥YDIGITAL\_LICENSE\_FILE"と 環境変数に登録されているすべてのライセンスパスのチェックを行うため、環境変数に複数のライセ ンスパスが登録されている場合、ライセンスチェックに時間がかかることがあります。